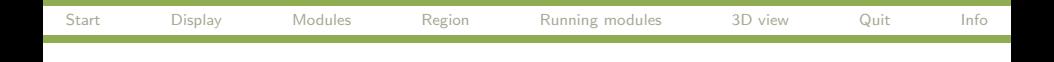

# Brief introduction to GRASS GIS 7 GRASS GIS Temporal Workshop

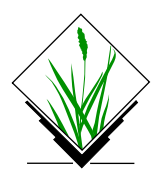

September, 2013

[GRASS GIS Intro](#page-29-0)  $1/13$ 

<span id="page-0-0"></span>イロン イ何ン イヨン イヨン

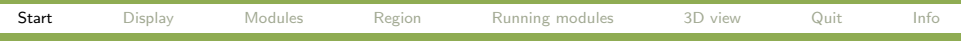

## GRASS data structure

<span id="page-1-0"></span>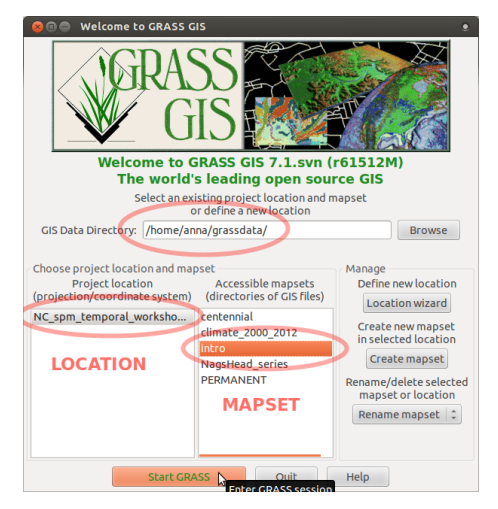

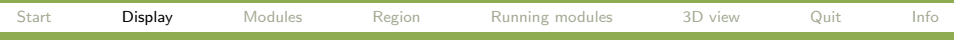

## GRASS GUI: Add raster map elev lid792 1m

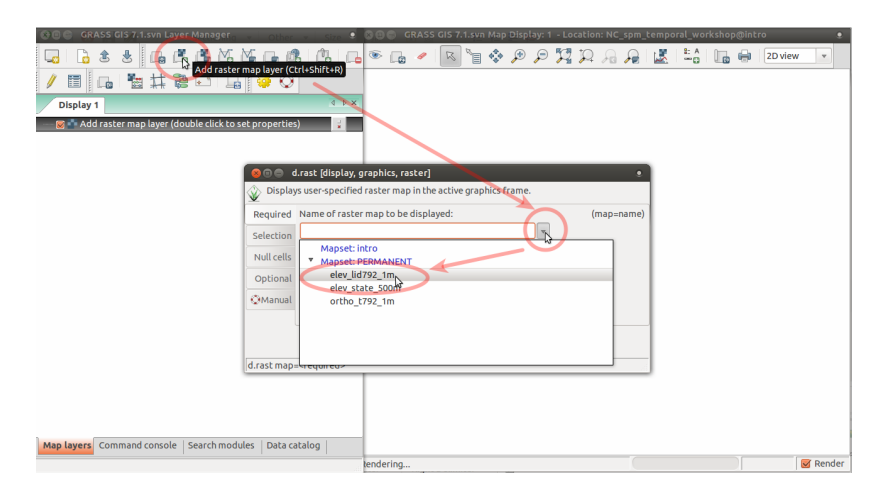

### <span id="page-2-0"></span>メロメ メ母メ メミメ メミメ  $209$

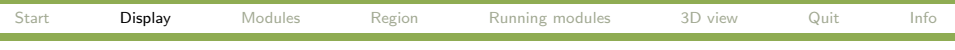

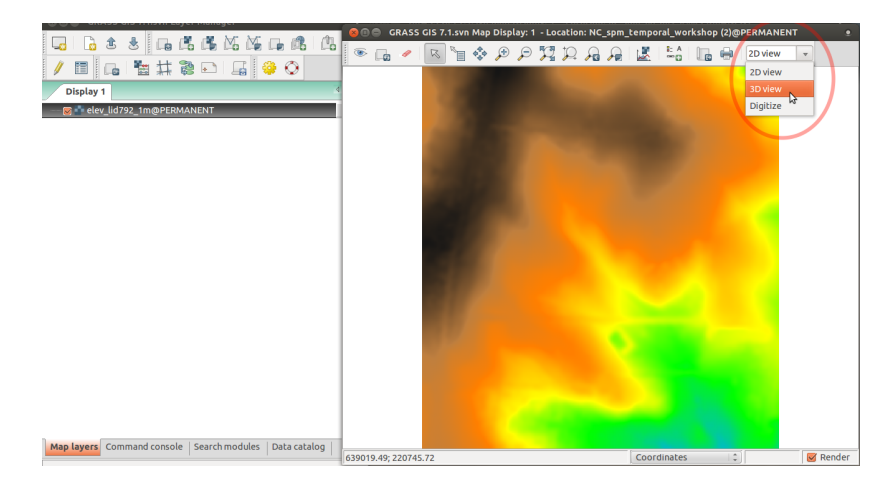

### $QQ$ ∢ ロ ⊁ ( 何 ) ( ミ ) ( ミ ) ...

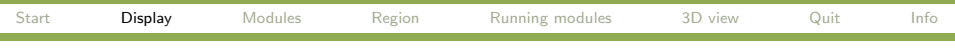

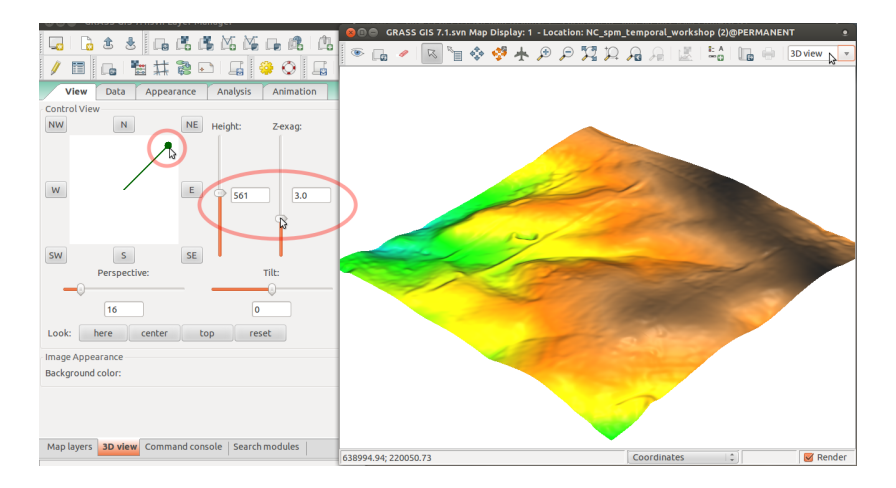

#### イロメ イ押メ イヨメ イヨメー  $QQ$ э

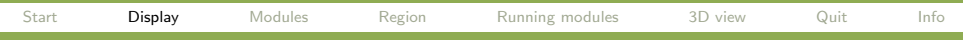

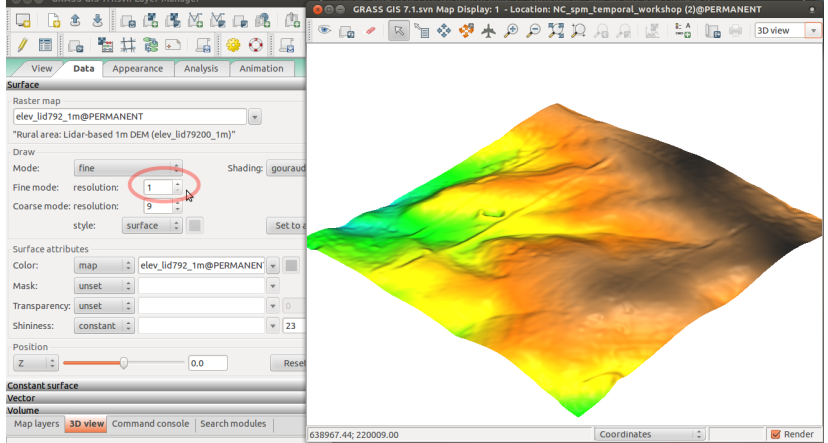

### $299$ イロメ イ母メ イヨメ イヨメー 画

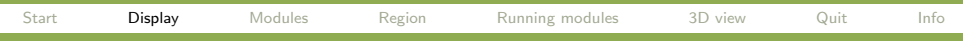

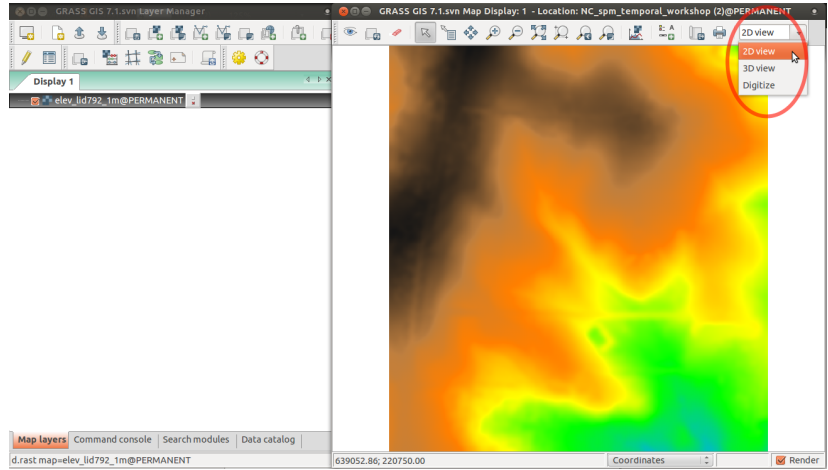

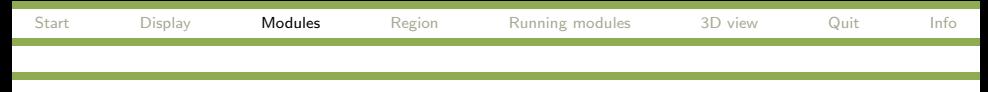

# GRASS modules

GRASS functionality is available through modules (tools). Modules respect following naming conventions:

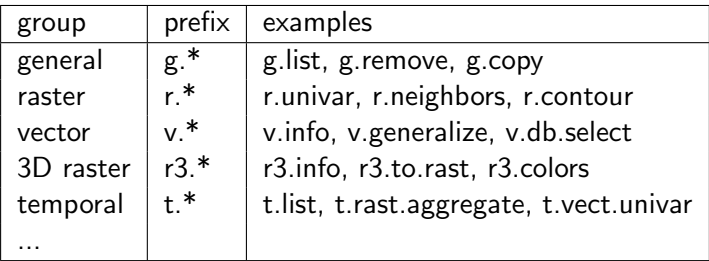

<span id="page-7-0"></span>画

イロメ イ母メ イヨメ イヨメ

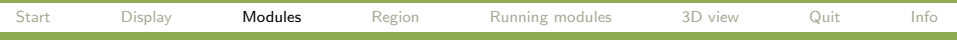

Type name or keyword in Search

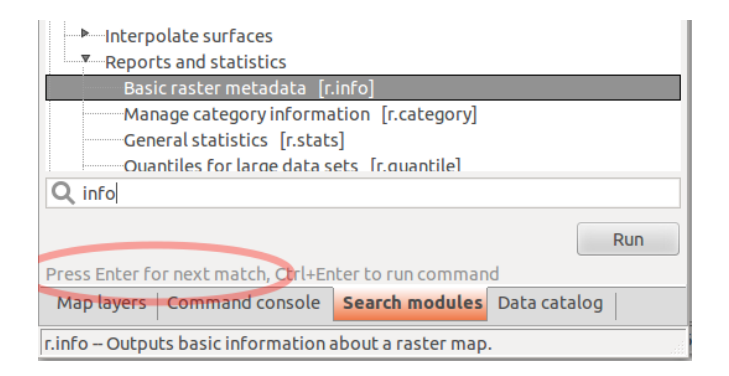

メラト メミトメミト

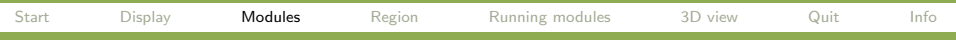

### Raster  $\rightarrow$  Reports and statistics  $\rightarrow$  Basic raster metadata

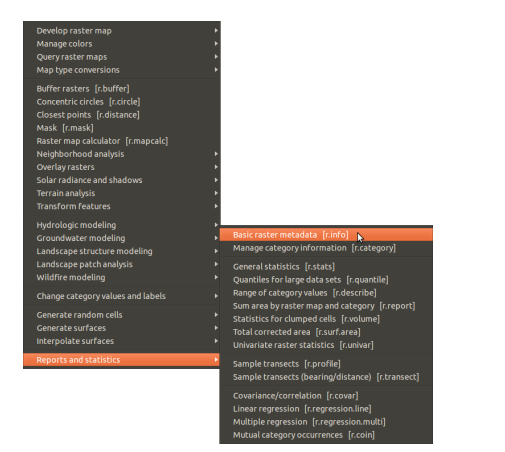

∢ロト ∢母ト ∢きト ∢きト

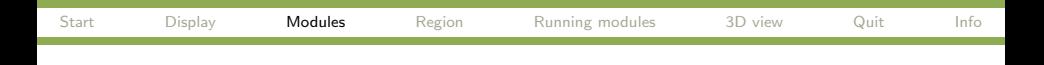

Type beginning of command in Command console

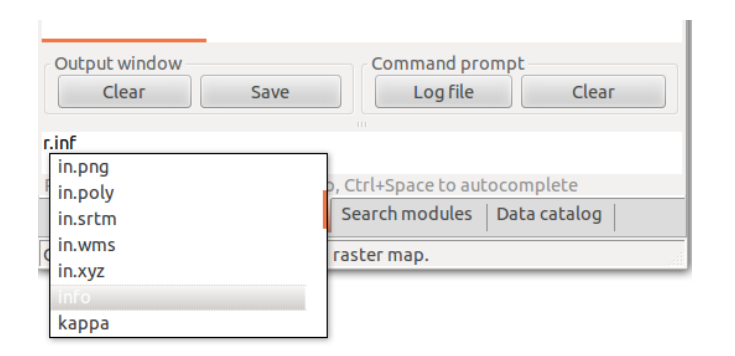

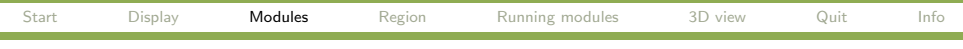

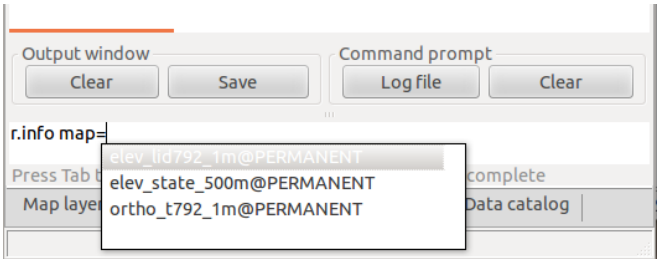

![](_page_12_Picture_85.jpeg)

![](_page_12_Picture_2.jpeg)

![](_page_13_Picture_44.jpeg)

Use up/down arrows in command console to browse through command history

![](_page_13_Picture_45.jpeg)

![](_page_14_Picture_38.jpeg)

### Before we use a module to compute a new raster map. . .

![](_page_15_Picture_65.jpeg)

# Computational region

![](_page_15_Picture_66.jpeg)

g.region -p

<span id="page-15-0"></span>![](_page_15_Picture_3.jpeg)

![](_page_16_Picture_77.jpeg)

# Computational region

g.region -p

Ξ

![](_page_16_Picture_78.jpeg)

**← ロ ▶ → 何** 

医间面的间面的

画

![](_page_17_Picture_54.jpeg)

Raster  $\rightarrow$  Terrain analysis  $\rightarrow$  Slope and aspect

![](_page_17_Picture_55.jpeg)

<span id="page-17-0"></span>K 何 ≯ K ヨ ≯ K ヨ ≯

![](_page_18_Picture_40.jpeg)

![](_page_18_Picture_41.jpeg)

![](_page_19_Picture_42.jpeg)

![](_page_19_Picture_43.jpeg)

÷,

![](_page_20_Picture_73.jpeg)

![](_page_20_Picture_2.jpeg)

![](_page_21_Picture_0.jpeg)

Uncheck newly created maps:

<span id="page-21-0"></span>![](_page_21_Picture_2.jpeg)

![](_page_22_Picture_85.jpeg)

### Add vector map streams:

![](_page_22_Picture_2.jpeg)

![](_page_23_Picture_71.jpeg)

![](_page_23_Figure_2.jpeg)

### $299$ メロメ メ部メ メきメ メきメー э

![](_page_24_Picture_39.jpeg)

![](_page_24_Picture_40.jpeg)

#### $200$ メロメメ 御き メ きょく きょう  $\equiv$

![](_page_25_Picture_39.jpeg)

![](_page_25_Picture_40.jpeg)

 $200$ メロメメ 御き メ きょく きょう  $\equiv$ 

![](_page_26_Picture_43.jpeg)

Save picture

![](_page_26_Picture_44.jpeg)

Ξ

イロン イ何ン イヨン イヨン

![](_page_27_Picture_43.jpeg)

# GRASS GUI: Quit Quit GUI

![](_page_27_Picture_44.jpeg)

<span id="page-27-0"></span>э

イロメ イ母メ イヨメ イヨメ

![](_page_28_Picture_60.jpeg)

# GRASS GUI: Quit

```
Quit session
```

```
GRASS 7.1.svn (NC spm temporal workshop):\sim >
GRASS 7.1.svn (NC spm temporal workshop):\sim > exit
exit
Cleaning up temporary files...
Done.
Goodbye from GRASS GIS
```
![](_page_29_Picture_78.jpeg)

<span id="page-29-0"></span>メロメ メタメ メミメ メミメー